# **How do I take attendance?**

*There are two ways to take attendance: you can take attendance using an existing attendance item, or use the Take Attendance Now button to create a new item.* 

## **Go to Attendance.**

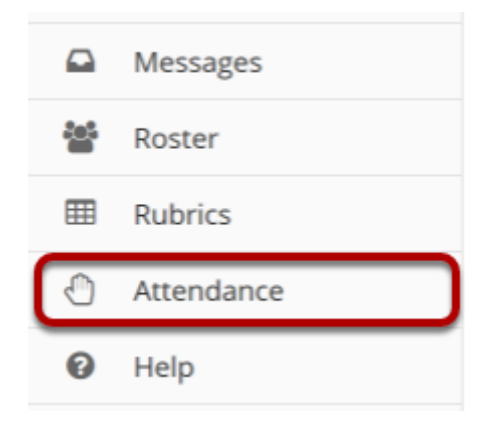

## **Take attendance for an existing item.**

## **Select an existing Attendance Item from the Take Attendance landing page.**

#### **<sup>4</sup> ATTENDANCE**

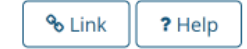

Add Attendance Attendance By Student Grading Settings Import/Export

### **Take Attendance**

Take Attendance Now

Click on the Take Attendance Now button to immediately take attendance. Click on a link below to take attendance for an existing event.

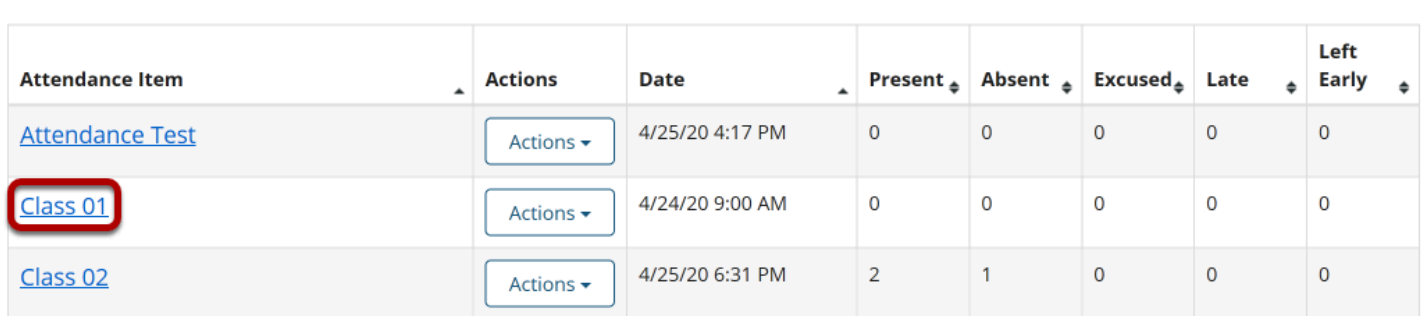

## **View the Attendance Item details.**

Class 01 4/24/20 9:00 AM ■

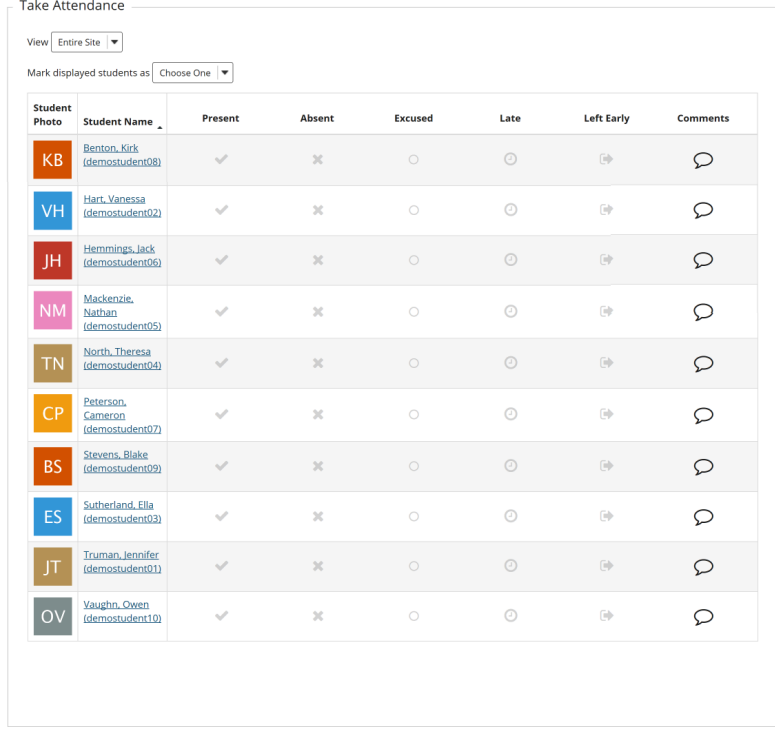

For each student, you have the option of selecting one of the following statuses: Present, Absent, Excused, Late, or Left Early.

## **Make all participants with the same status.**

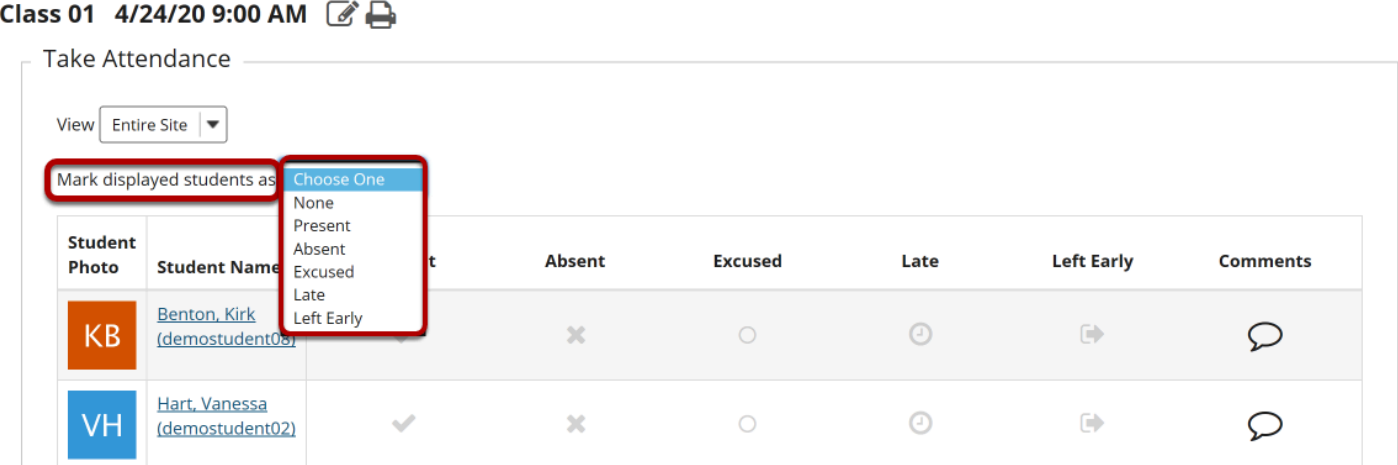

To set all students with the same attendance status, select the drop-down list next to **Mark displayed students as** and choose the appropriate status.

## **Or adjust individual student statuses by clicking on the appropriate icon next to their name.**

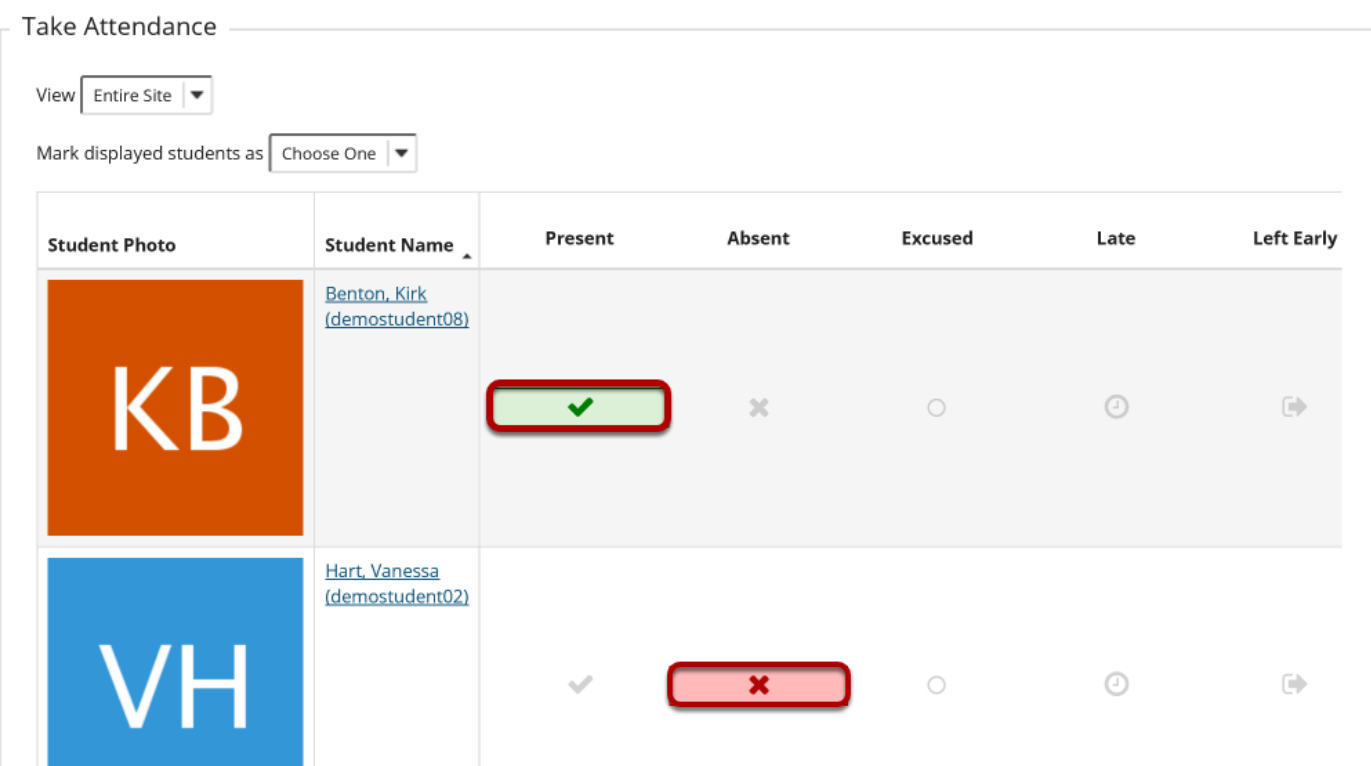

## **Reload to see changed in the Statistics box.**

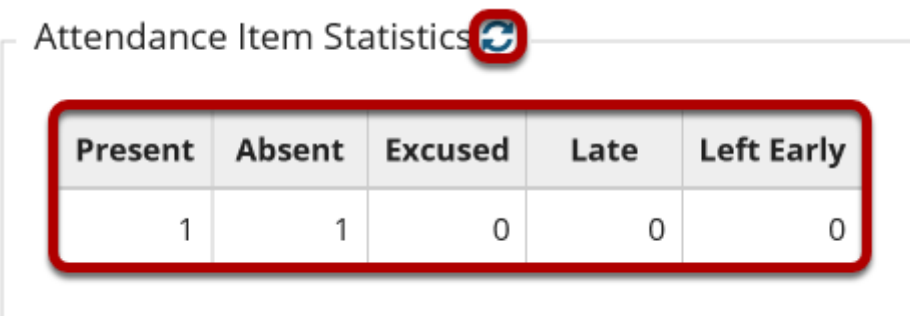

Once you have made individual adjustments to student records, you will need to reload the page to see the data update in the Attendance Item Statistics chart at the bottom of the page.

## **Take attendance using the Take Attendance Now button.**

## **From the Take Attendance landing page, click the Take**

## **Attendance Now button.**

#### *ATTENDANCE*

Add Attendance Attendance By Student Grading Settings Import/Export

#### **Take Attendance**

Take Attendance Now

Click on the Take Attendance Now button to immediately take attendance. Click on a link below to take attendance for an existing event.

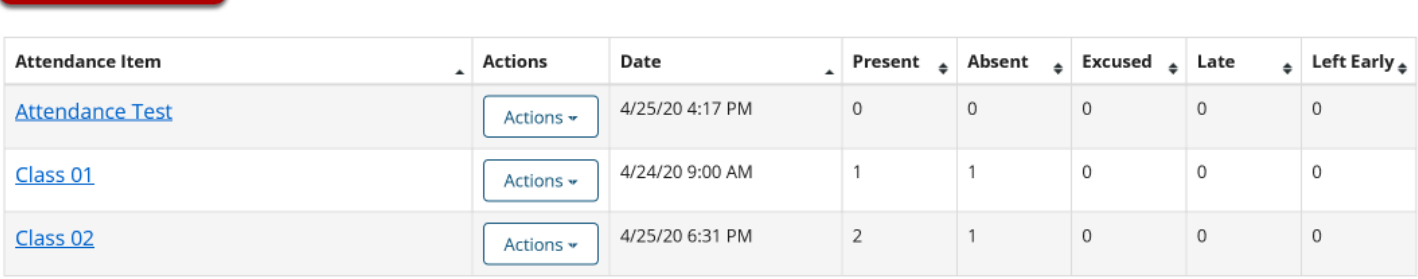

## **An attendance item with the current date and time will be automatically created.**

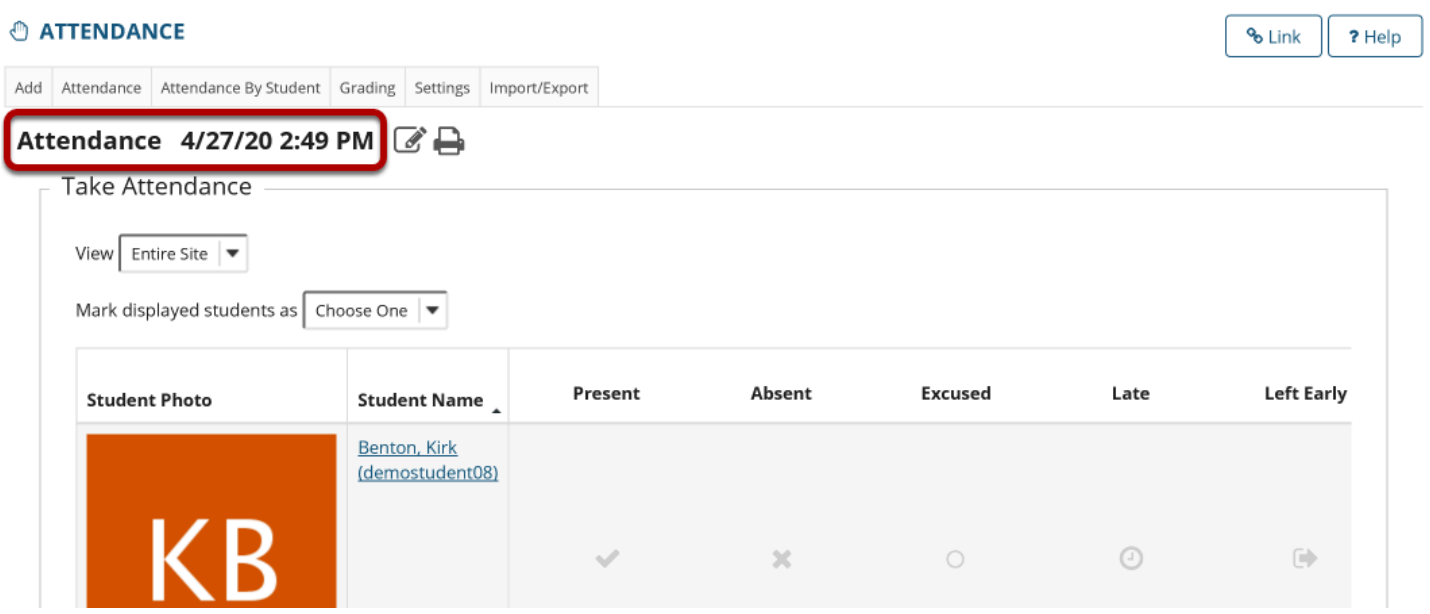

% Link ? Help

## **Select a status for each participant.**

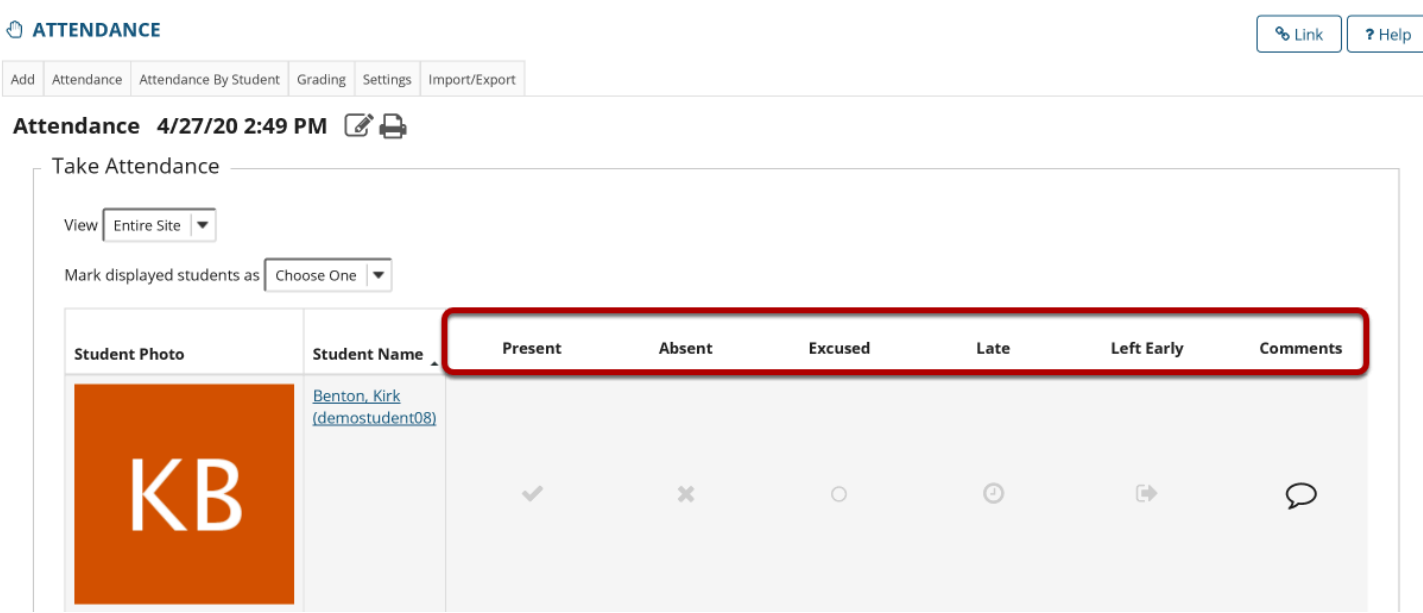

For each student, you have the option of selecting one of the following statuses: Present, Absent, Excused, Late, or Left Early. There is also an additional space for the instructor to leave comments if necessary. Status options can be modified from the Attendance tool's Settings tab.

## **Make all participants with the same status.**

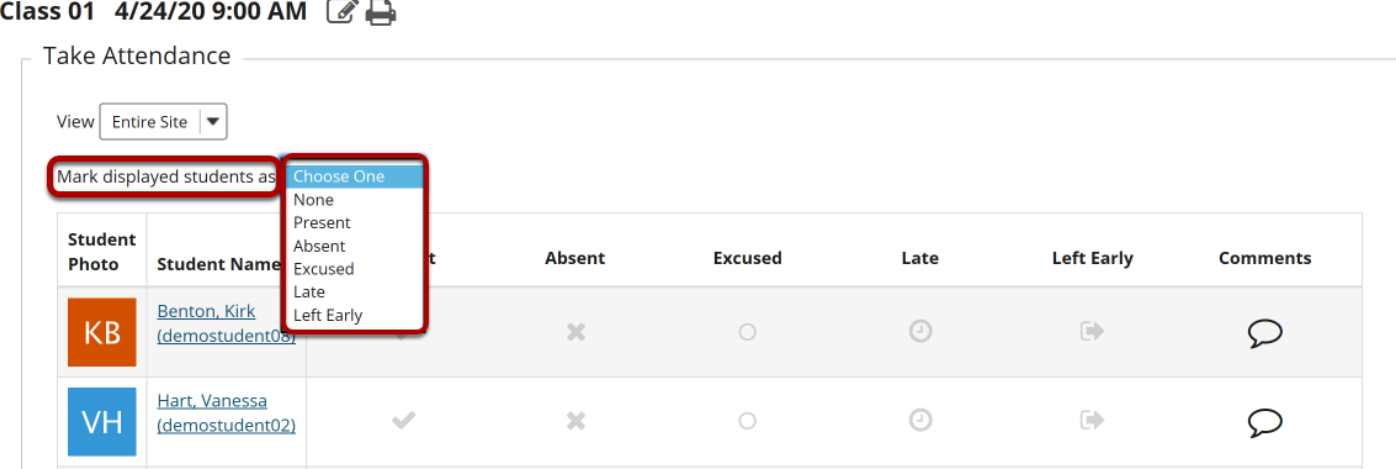

To set all students with the same attendance status, select the drop-down list next to **Mark displayed students as** and choose the appropriate status.

## **Or adjust individual student statuses by clicking on the appropriate icon next to their name.**

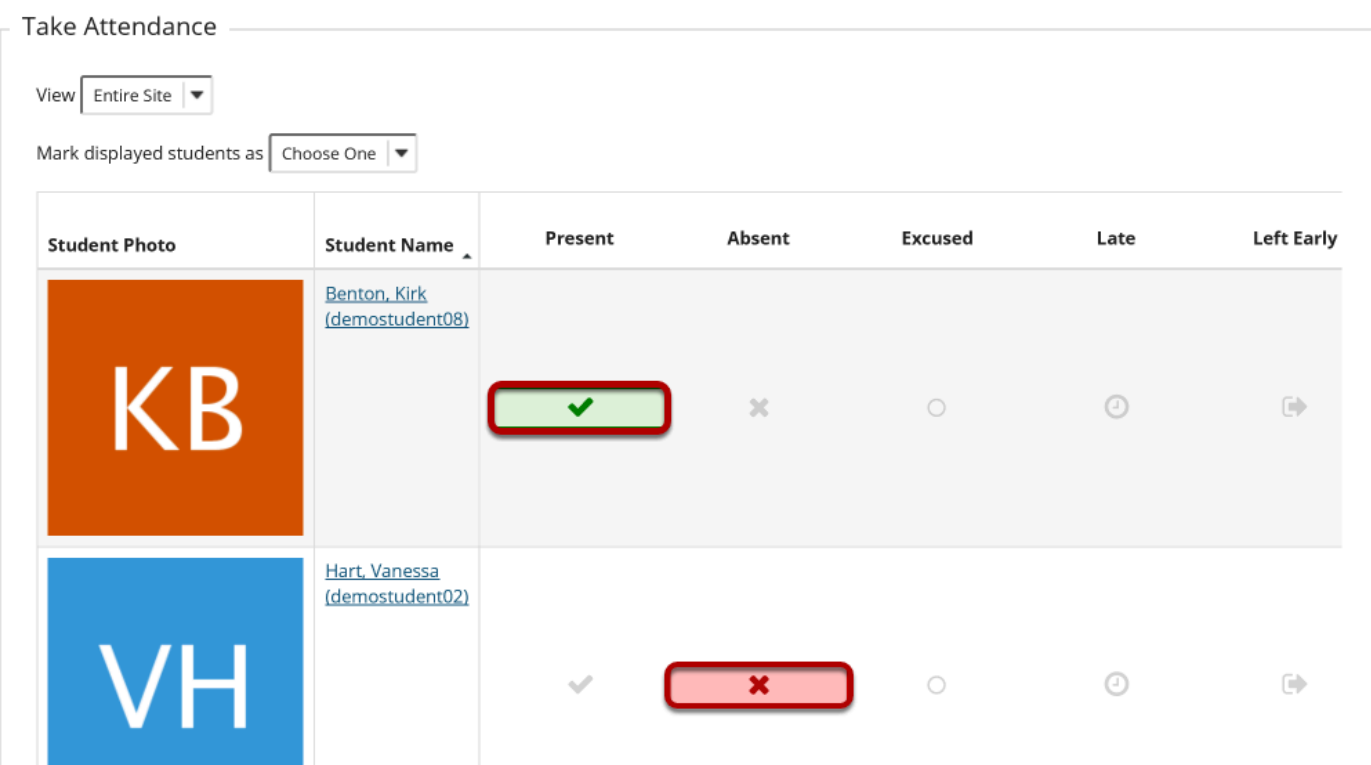

## **Reload to see changed in the Statistics box.**

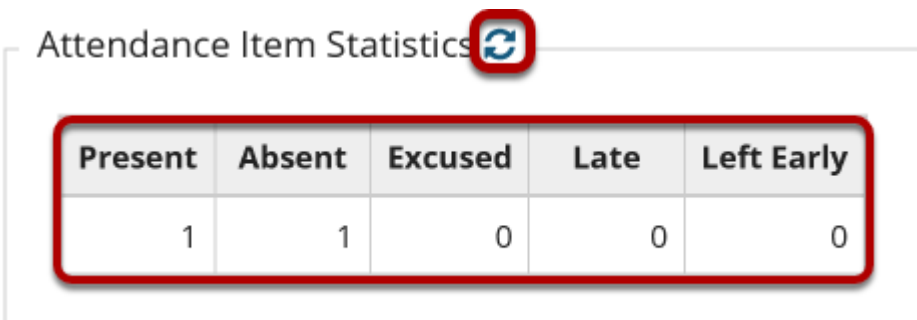

Once you have made individual adjustments to student records, you will need to reload the page to see the data update in the Attendance Item Statistics chart at the bottom of the page.